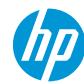

This document will explain how to create and manage white layers with Adobe Illustrator, Photoshop, Caldera and ONYX.

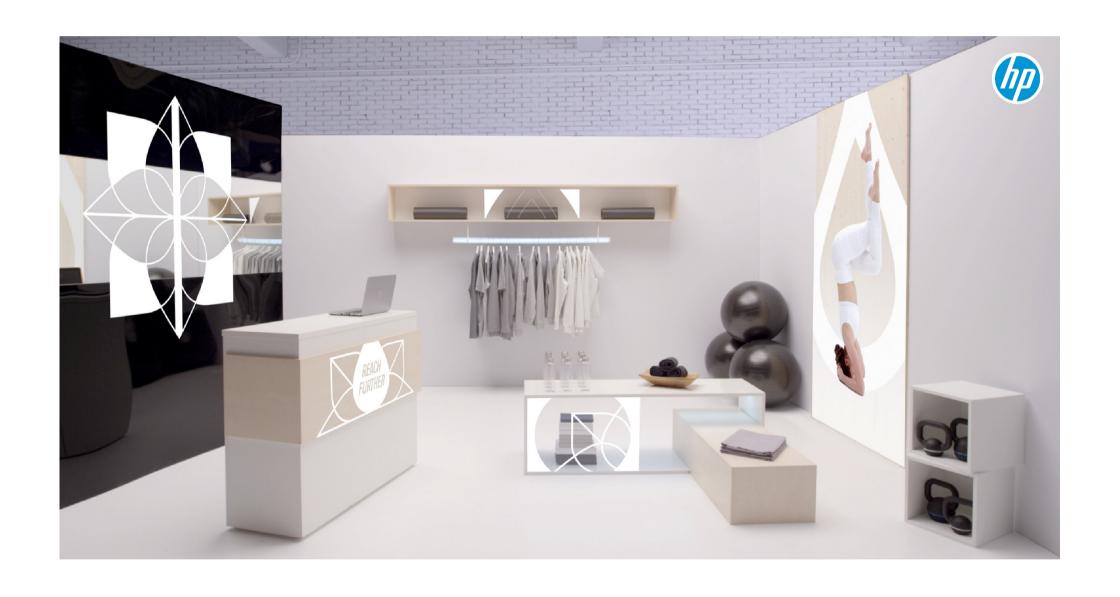

# hp

# What you will need

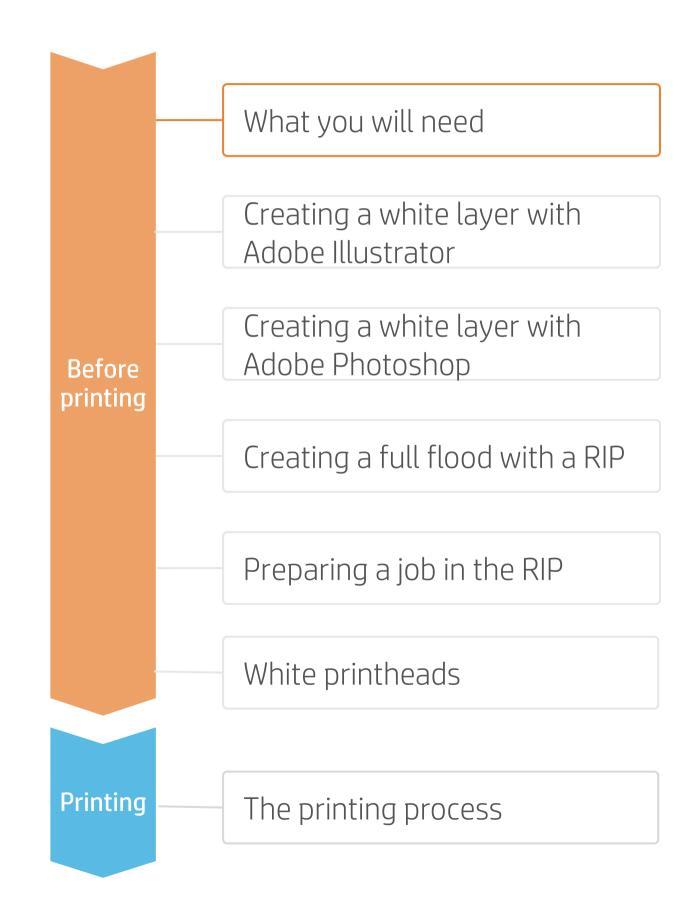

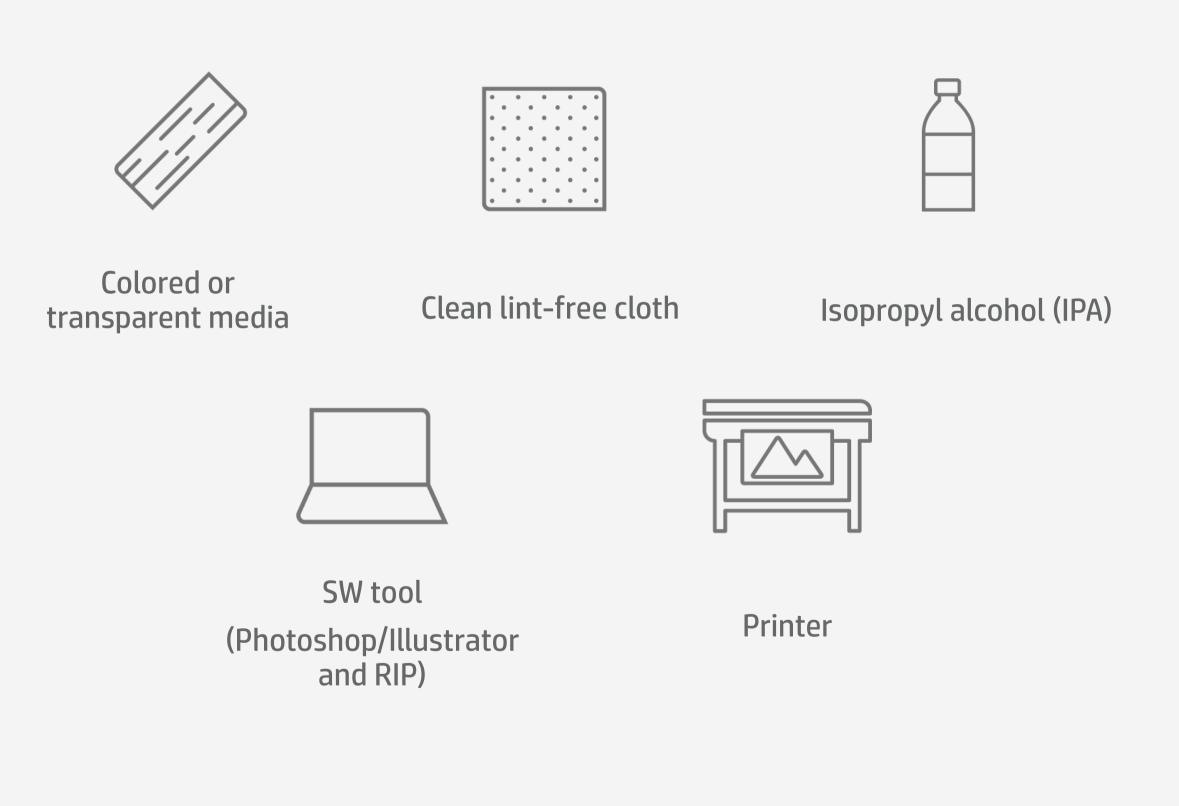

# Preparing a file: Adobe Illustrator

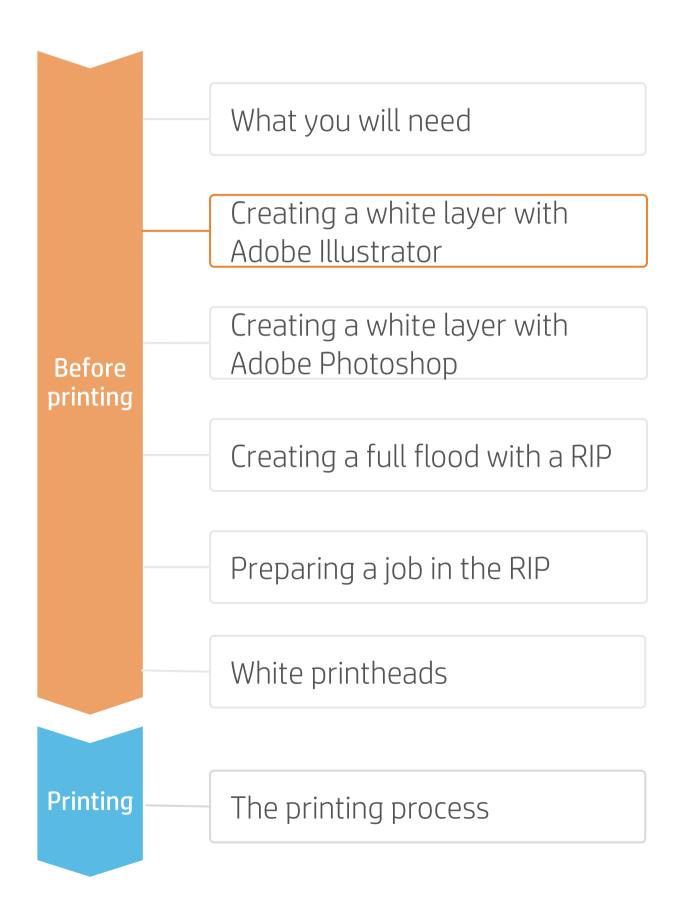

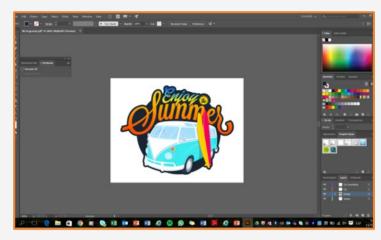

### 1. Open a file

Open the file you will print using white ink.

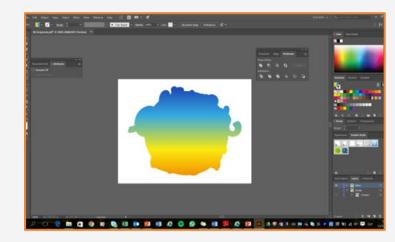

### 2. Select

Select and/or create the part of the file that will be filled with white.

TIP: Use **CTRL+C** to copy and then **CTRL+SHIFT+V** to paste a shape in the exact same position as the original.

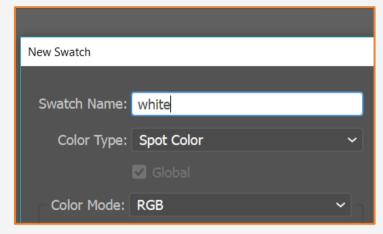

### 3. Create a new swatch

Create a new swatch color as a spot color.

NOTE: Call the layer White for Caldera and Spot1 for ONYX.

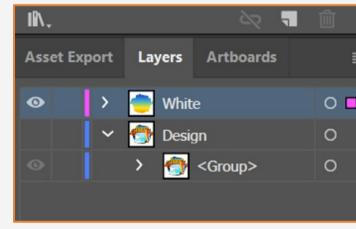

# 0 🗖

# ☑ Preserve Illustrator Editing Capabilities Embed Page Thumbnails Optimize for Fast Web View View PDF after Saving

## 4. Fill and overprint fill

Document Info 

Attributes

Fill the white layer with the white spot color.

Then go to Window/Attributes Select the **Overprint Fill Option** 

### 5. Bring the white layer to the front

You must bring the white layer to the front. If not, the RIP won't recognize it.

**Front** to bring a layer to the front.

### 6. Save the file

Save the file as a PDF and select the option to Preserve Illustrator **Editing Capabilities.** 

# Preparing a file: Adobe Photoshop

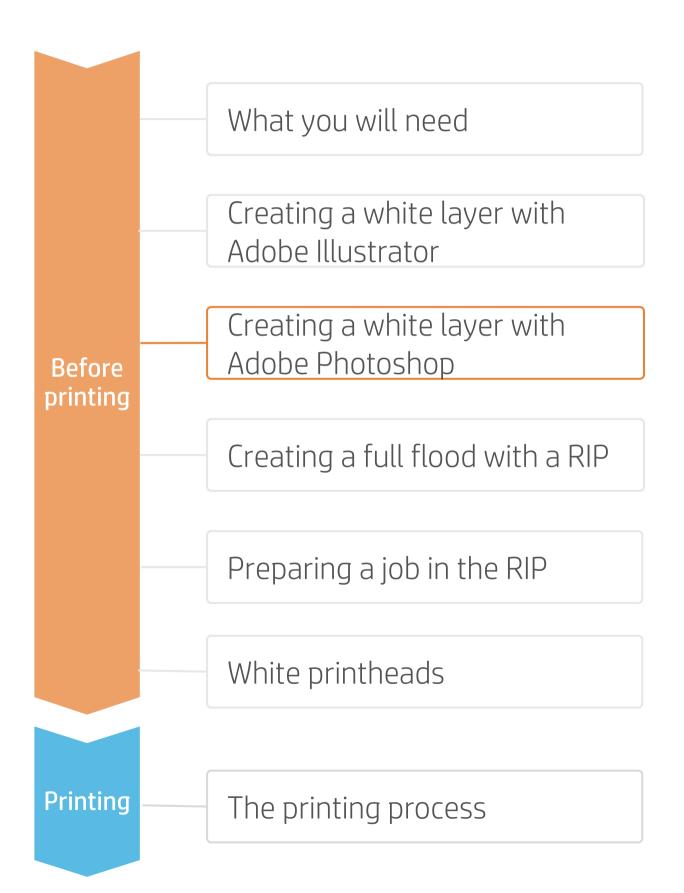

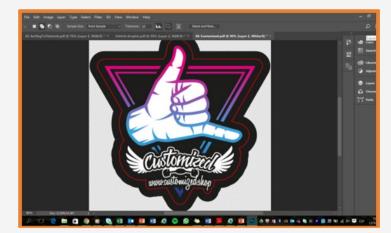

1. Open a file

Open the desired file.

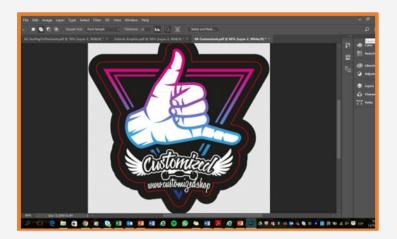

### 2. Select

Select the part of the file that needs to be printed with white.

All of the selected white part will be filled with white ink.

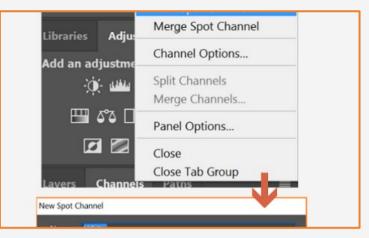

### 3. Create a new channel

Go to the channel menu.

Add a new spot channel. Select a color, for visual purposes.

NOTE: Call the layer White for Caldera and Spot1 for ONYX.

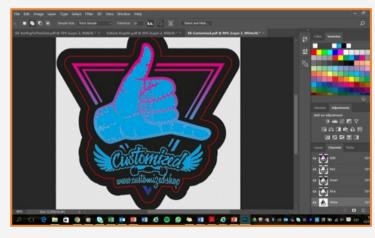

### 4. File done

In this example, the color cyan was selected. The image components filled with cyan are the ones defined to print with white ink.

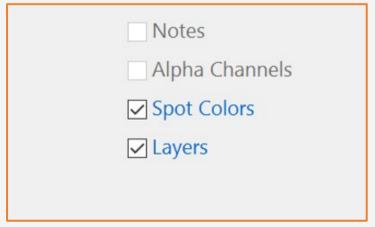

### 5. Save the file

Save your file in TIFF format. Make

# Preparing a job in the RIP

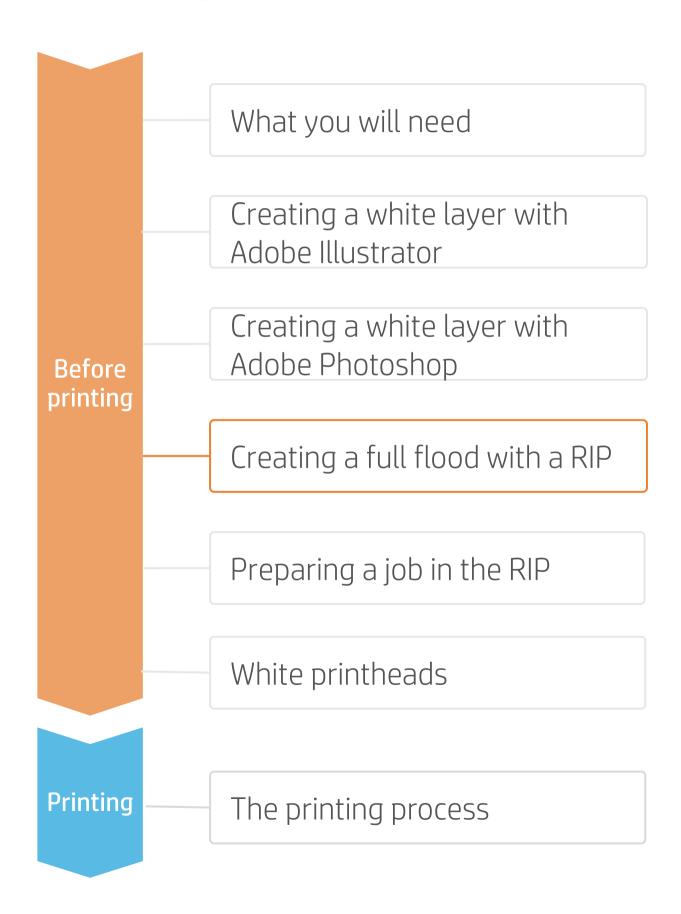

### In Caldera

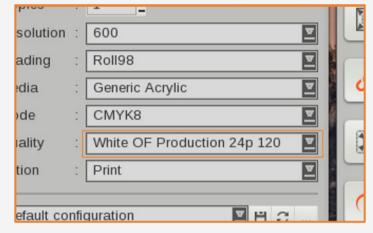

### 1. Open the file

Open the desired file.

Select the print mode UF, or OF.

NOTE: In this case, a full flood of white will be applied to our image.

# HP-Later-r0000 Signature without graphic with wh Signature without graphic with wh Signature without graphic with wh Signature without graphic with wh Signature without graphic with wh Signature without graphic with wh Signature with graphic with wh Signature with graphic with graphic with graphic with graphic with graphic with graphic with graphic with graphic with graphic with graphic with graphic with graphic with graphic with grap

### 2. White layer

Go to Page Setup.

White/Enable Separation.

Choose Full page coverage.

♥TIP: Use the cursor and one of the colors available to visualize where the white layer goes.

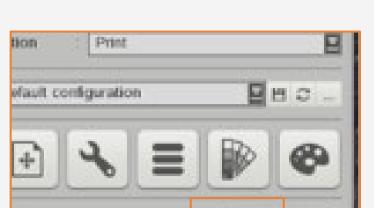

### 3. Send the job to print

Quit

Send the job to print.

### In ONYX

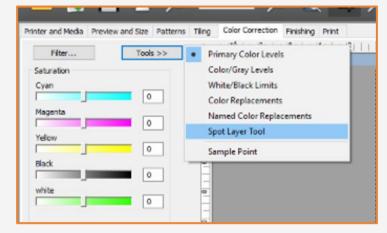

### 1. Open the file

Open the file with job editor.

Select a white print mode.

Go to Color Correction/Tools/Spot Layer Tool.

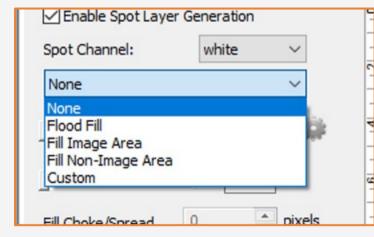

### 2. Enable the channel

Tick Enable Spot Layer Generation.
Select your **white** spot channel.
Select Flood Fill.

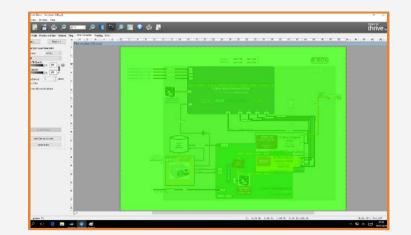

# 3. Send the job to print Send the job to print.

NOTE: In Onyx, the white layer is visualized with a green color.

# Preparing a file

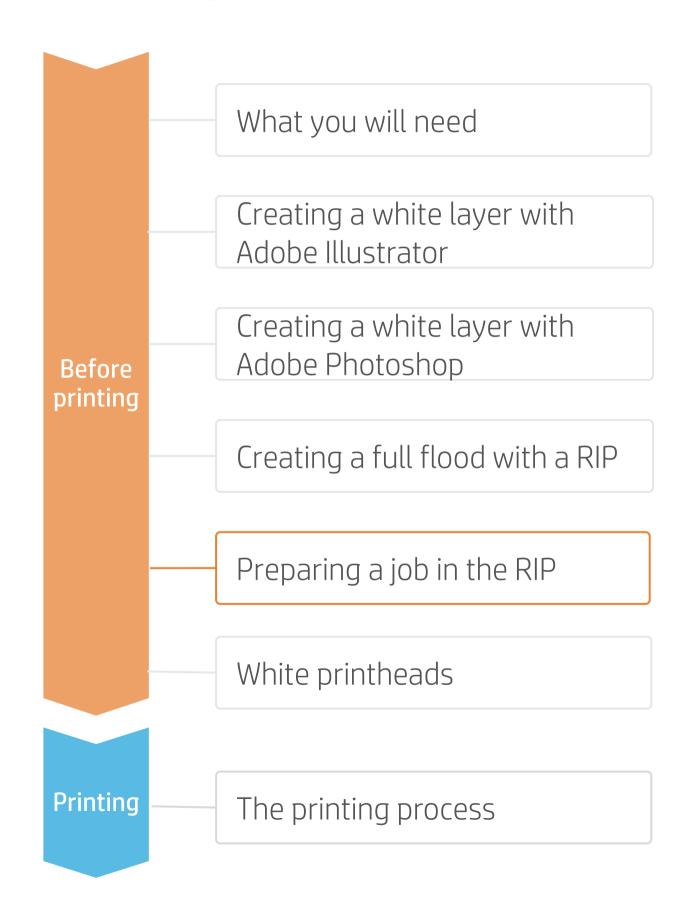

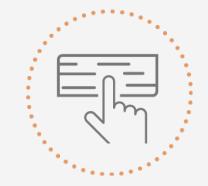

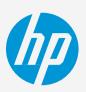

## The job and media type will play a key role in determining:

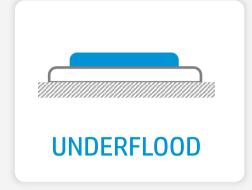

Underflood mode Putting white first and color after.

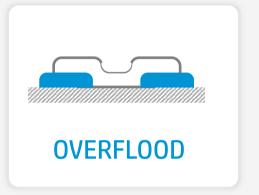

Overflood mode Putting color first and white after.

TIP: When printing in Overflood, the image has to be put in mirror from the RIP.

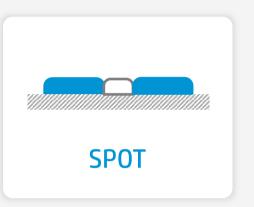

Spot mode Using white as a 7th color.

Choose from three different levels of white, depending on the desired speed, opacity and available print modes.

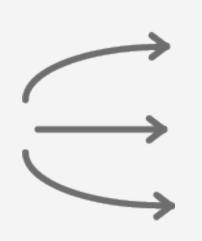

W100 - High speed / low opacity

W160 – Medium speed / medium opacity

W260 - Low speed / high opacity

TIP: To print an image on a transparent media, putting full flood of white, it is faster to do it from the RIP than to create a layer or channel from Photoshop or Illustrator.

# Before printing

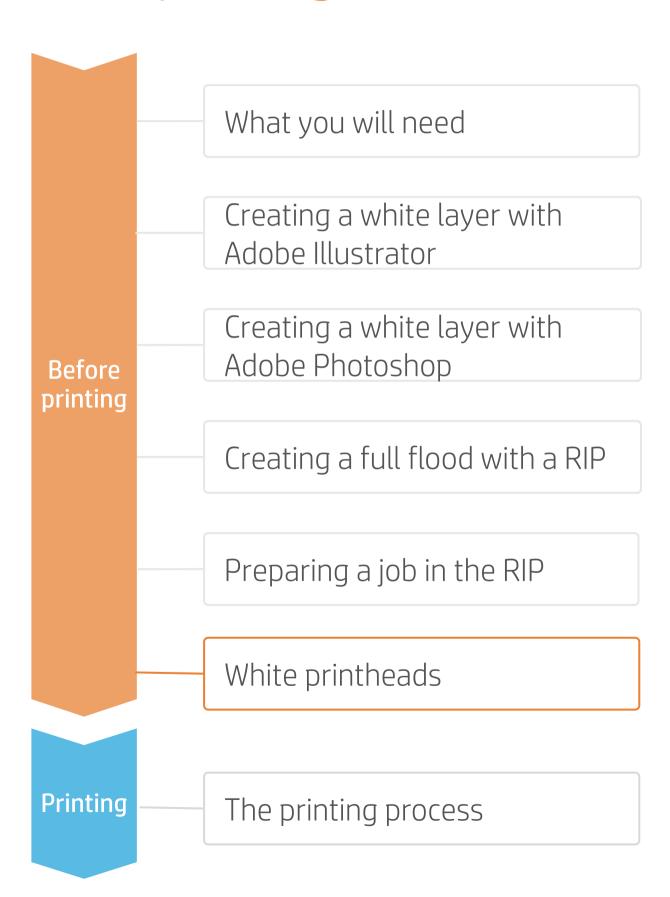

- Go to the IPS Printhead Menu, select Replace.
- Remove the auxiliary printhead from the carriage.
- Remove the **white printheads** from the offline rotation chamber.
- Insert the white printhead into the carriage, push the button Finish and Check.

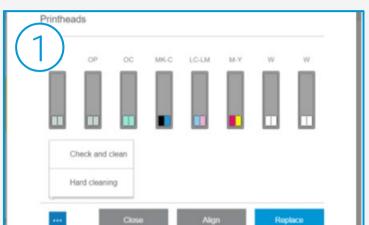

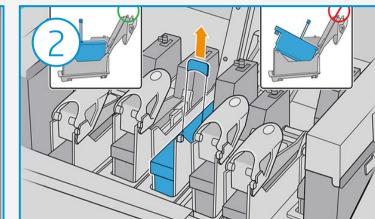

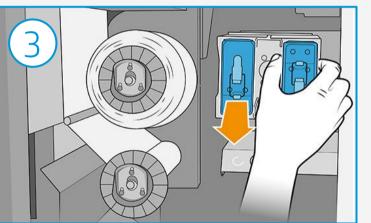

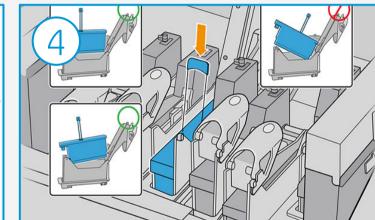

### NOTE:

It is crucial to put the printheads in their correct slots to have a correct alignment.

### NOTE:

It is critical to return the white printheads back into the offline rotation chamber when the need for printing with white ink has been completed, and is not needed any further.

# The printing process

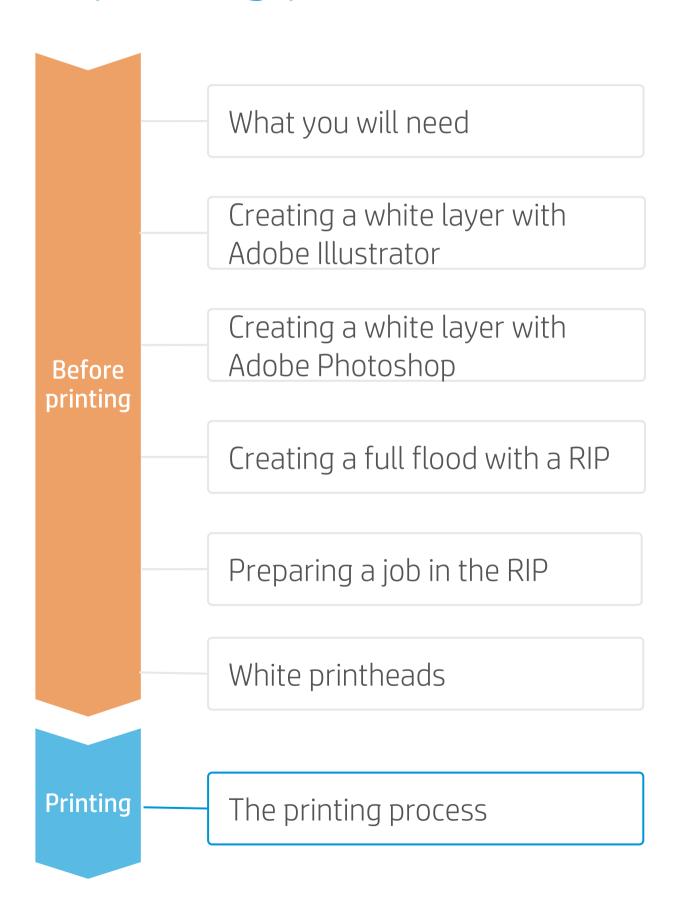

- 1 If the substrate has a protective film, peel it off from one side, leaving the other side protected until finishing or installation of the finished graphic.
- Clean the substrate with IPA and a lint-free cloth to remove any dust or static. Wait for it to be dry before printing.
- 2 Load the substrate onto the printer with the same substrate family used in the RIP.
- 4. Select the RIPped substrate and drag it to the printer job.

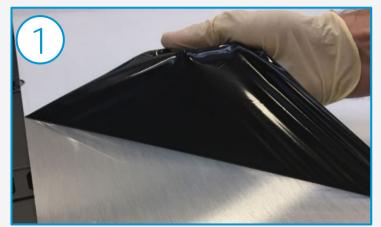

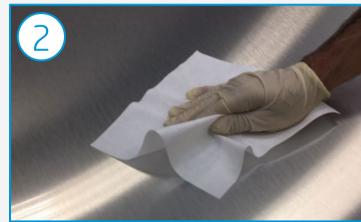

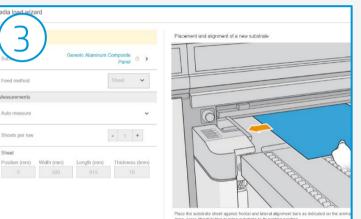

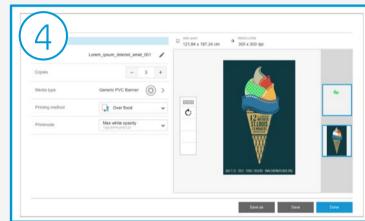

### NOTE:

Most media printed with white ink are not detectable. This means that the dimensions and position have to be entered manually.

But, be careful to keep the thickness measurement in automatic to avoid issues.

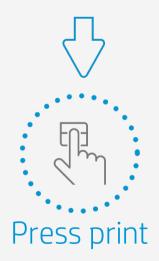

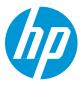

# Remarks

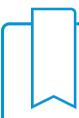

It is really important to put the white printheads back in the offline rotation chamber when not in use. This ensures a longer printhead life and no waste while printing normally (6 colors).

Learn more at:

hp.com/communities/lkc

# In partnership with:

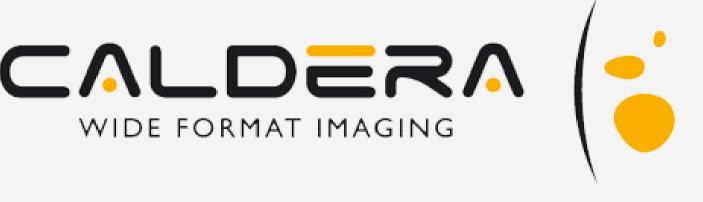

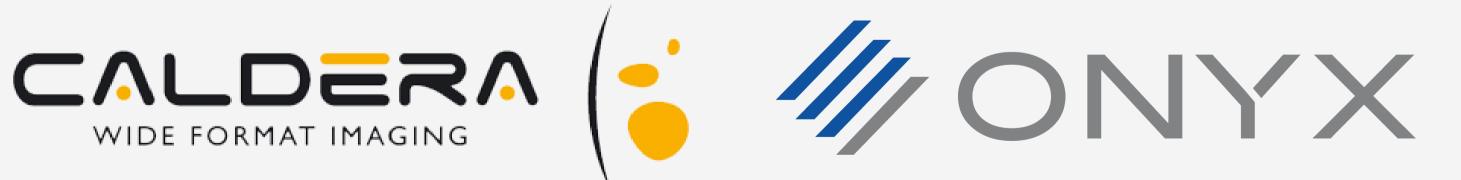

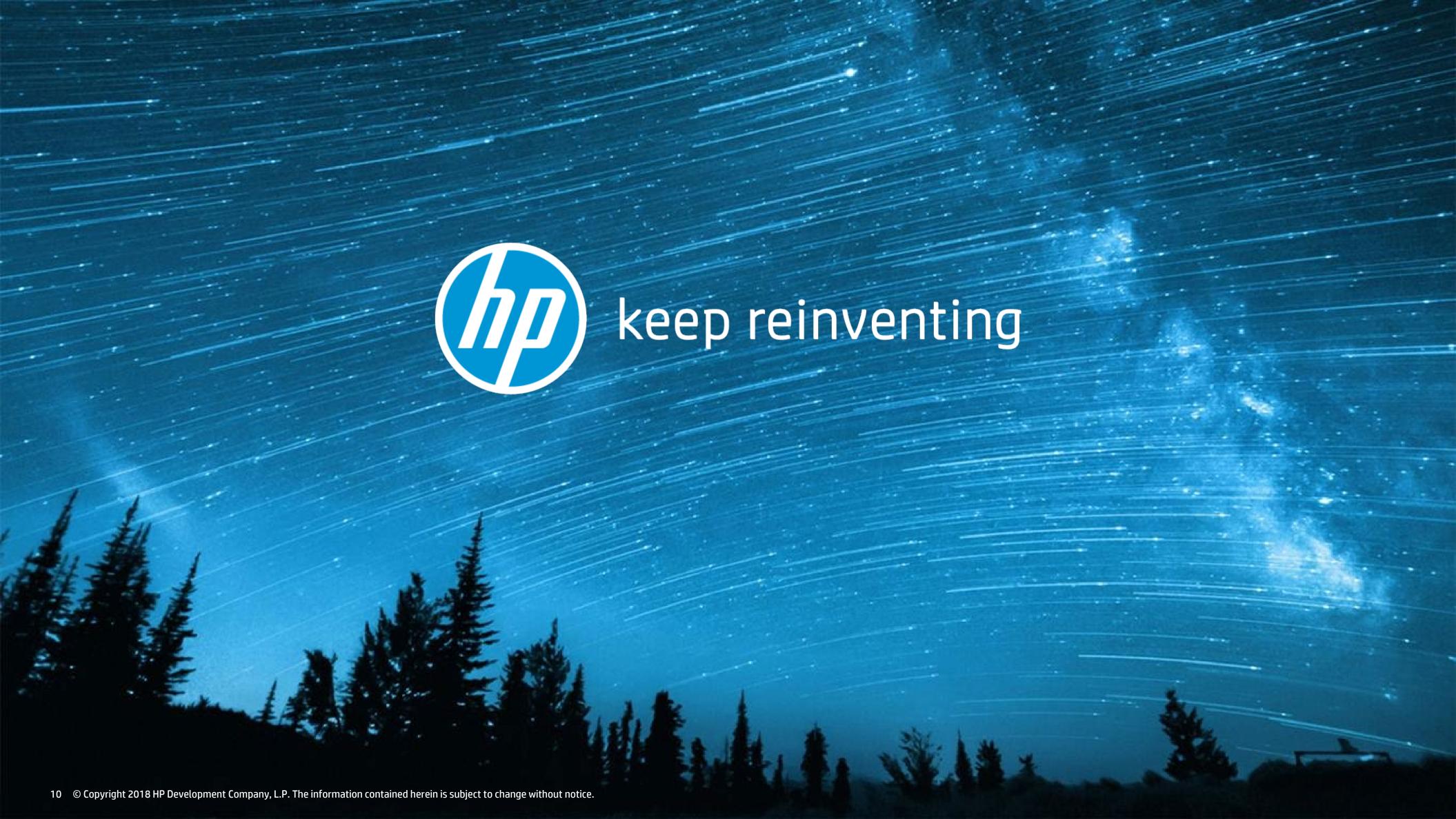